# **Actual Project Milestone Creation Wizard**

The **Actual Project Milestone Creation Wizard** is used to define a new milestone for the selected project.

#### To open the **Actual Project Milestone Creation Wizard**

- 1. Open a AcV-2 (MODAF)[, Lr Lines of Development](https://docs.nomagic.com/display/UAF12P2022xR2/Creating+Lr+Lines+of+Development.+Lr+Gantt+chart) (NAF 4.0), NPV-1 (NAF), [PV-2](https://docs.nomagic.com/display/UAF12P2022xR2/PV-2+Project+Timelines) (DoDAF 2.0), [Projects Roadmap](https://docs.nomagic.com/display/UAF12P2022xR2/Projects+Roadmap) (UAF).
- 2. Select a project.
- 3. Do one of the following:
	- On the diagram toolbar, click **Add New** > **Actual Project Milestone**.
	- On the selected project shortcut menu, click **Add new Actual Project Milestone**.
- 4. Select one of the available milestone kinds:
	- In Service
	- Deployed
	- No Longer Used
	- Out Of Service
	- Other

The **Actual Project Milestone Creation Wizard** opens.

The wizard consists of three steps:

- 1 [Actual Project Milestone name, kind, and date specification](#page-0-0)
- 2 [Actual Project Milestone type specification](#page-1-0)
- 3 [Project status specification at a particular Actual Project Milestone](#page-2-0)

## <span id="page-0-0"></span>**Actual Project Milestone name, kind, and date specification**

In this step, you can specify a name of a new Actual Project Milestone you are creating.

You can select one of the Actual Project Milestone kinds, which are:

- In Service
- Deployed
- No Longer Used
- Out Of Service
- Other

Also you can set the Actual Project Milestone date and time that indicates the position of the milestone in the project time frame. For more information about date ant time, see [Date and Time Settings dialog](https://docs.nomagic.com/display/UAF12P2022xR2/Date+and+Time+Settings+dialog).

## A Actual Project Milestone Creation Wizard

#### Specify name, kind and date

Type name for the Actual Project Milestone of the selected kind. Specify exact date of the Milestone within the limits of the owning Project time frame.

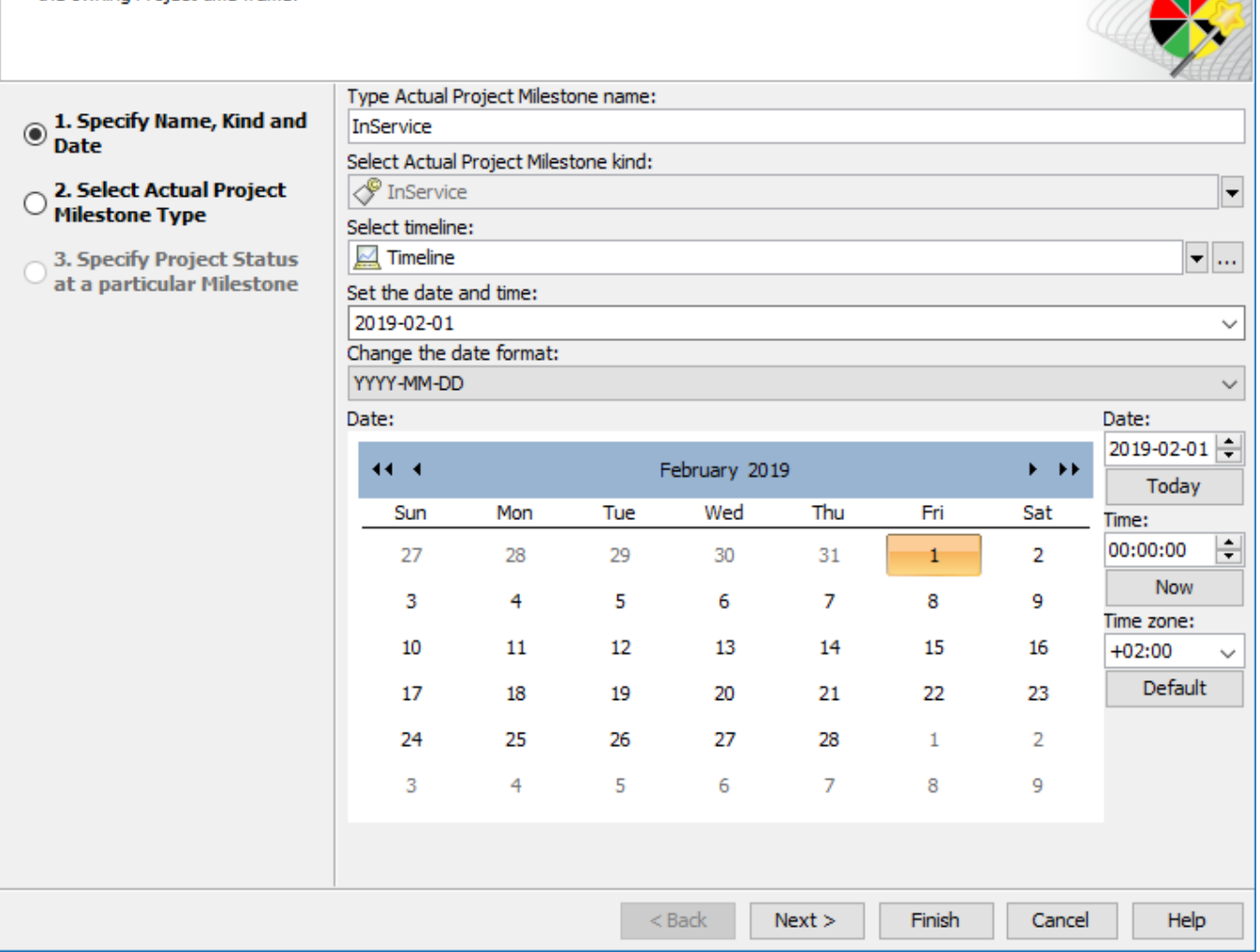

## <span id="page-1-0"></span>**Actual Project Milestone type specification**

You can select one (or both) of the given milestone types:

- DLOD Milestone
- DOTMLPF Milestone

You can create your own milestone type as well using the **Creation Mode** and selecting the **Create** button.

 $\times$ 

**R** 

# Actual Project Milestone Creation Wizard

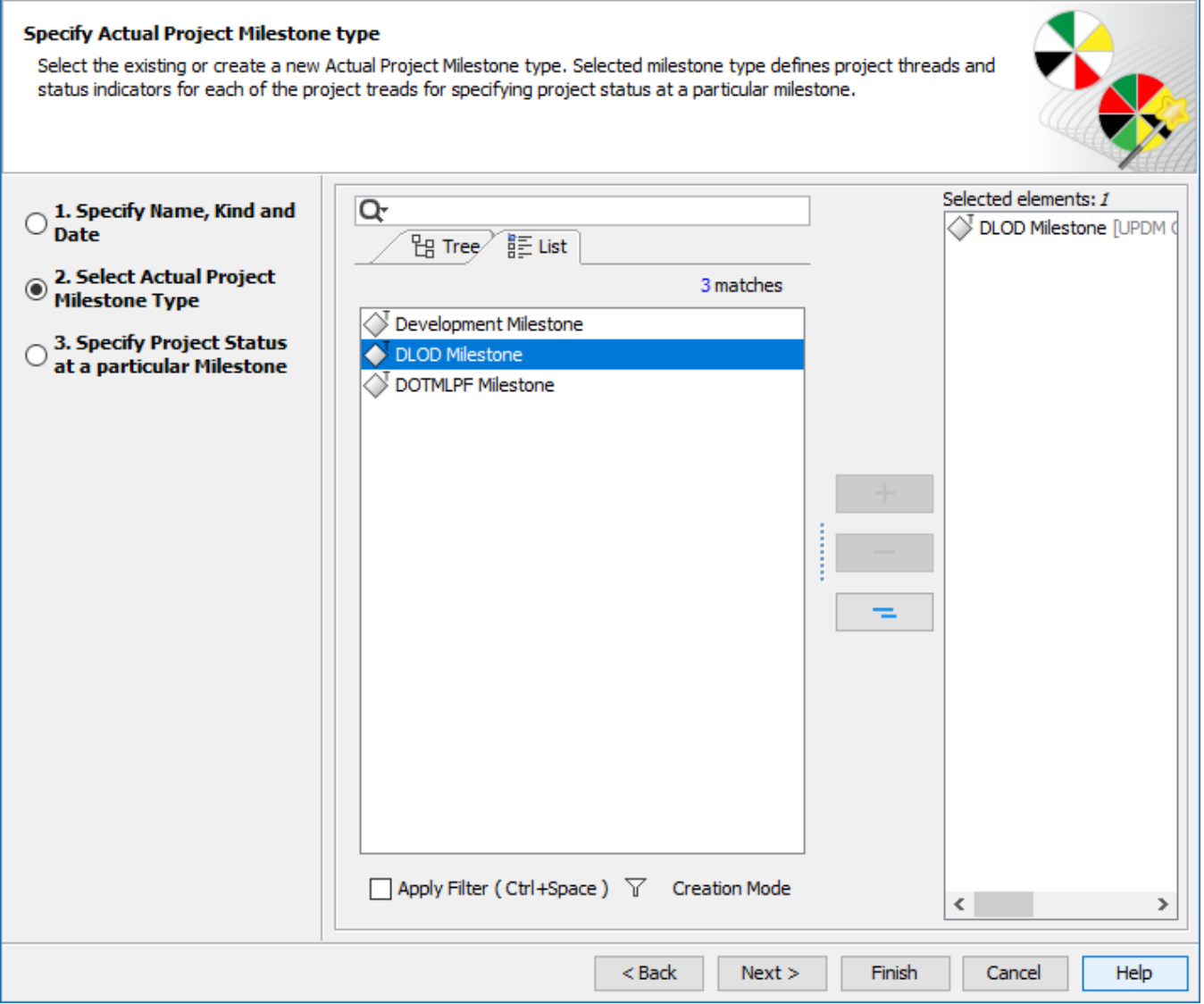

# <span id="page-2-0"></span>**Project status specification at a particular Actual Project Milestone**

After creating a new Actual Project Milestone, you can apply the project status according to the selected milestone type. Each milestone type can have specific project threads and status indicators.

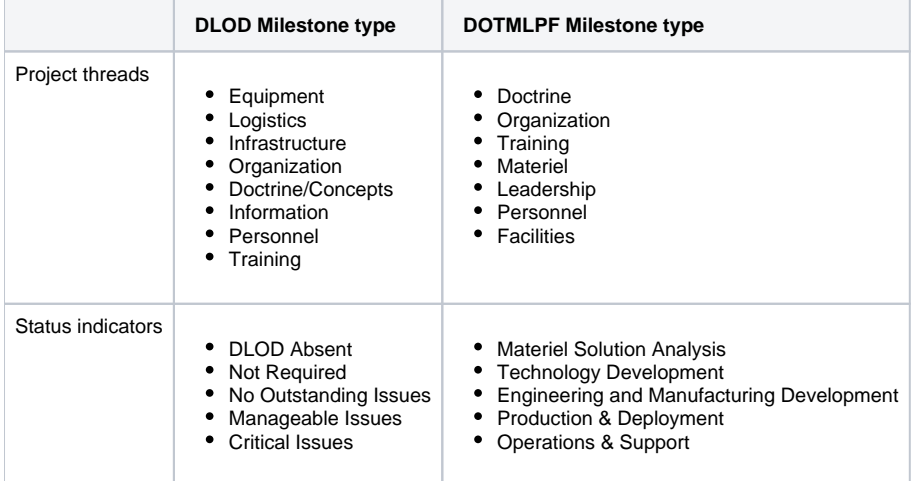

 $\times$ 

You can also define you own milestone type with a custom set of project threads and status indicators.

To create project thread and status indicator

- 1. In the Project Thread area, click the **Add** button.
- 2. Specify the thread name.
- 3. In the Status Indicator area, click the **Add** button.
- 4. Specify the indicator name.
- 5. Click the **Fill Color** button.
- 6. In the **Color** dialog select the color and click **OK**. The project thread and status indicator are created.

To create a second thread with the same status indicators, select a previously created thread select the **Creation Mode** and click the **Clone** button. A new thread with previously defined status indicators is created.

## Actual Project Milestone Creation Wizard

### Specify Project Status at a particular milestone

To define Project Status at the particular Actual Project Milestone, select or create a new project thread and define its status indicator. Each project thread is defined by a different sector and each status indicator is defined by a different color in the project status circle.

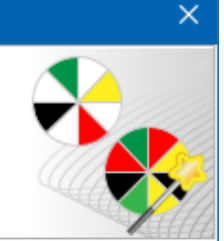

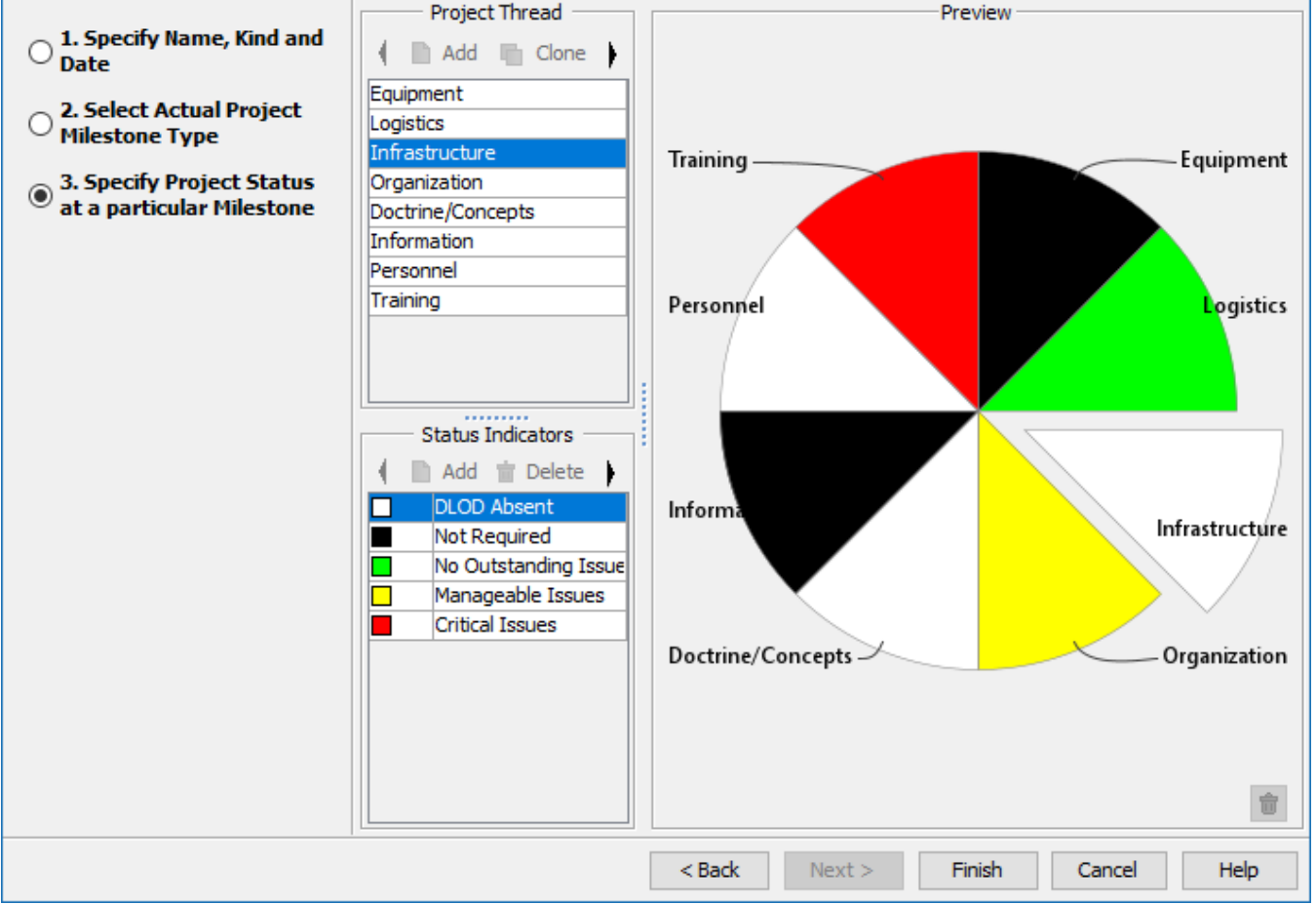